## **Adding Users**

If you need to add other users to your organizational account, try following the steps below.

- 1. Log into your account:<https://nbrcgrants.my.site.com/ApplicantLanding?username=null>
- 2. Click on the Home tab

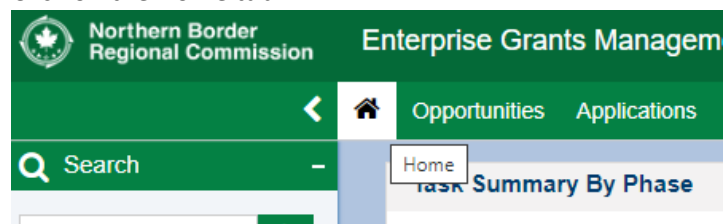

3. In the lefthand navigation menu, click Organization Profile<br>Completed lasks

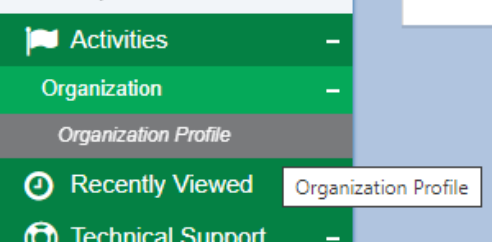

4. Scroll down to Contacts and click New, then fill out the information in the window that appears and click Save. **Unless you are sure you're jointly applying for funding with another organization, leave Co-Applicant Organization Type as –None--.**

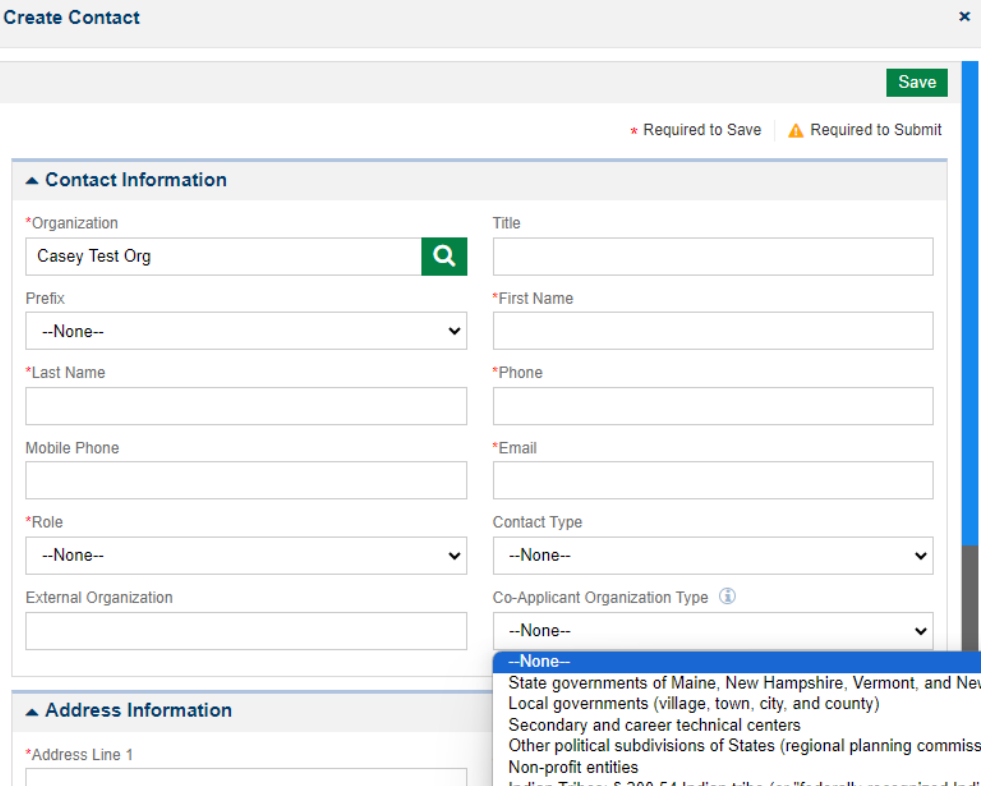

**5.** The new user will show up on your contacts list with their "Status" listed as New. **You will have to click the paper airplane icon to send an email invitation to that person so that they can confirm their account and log in.** If "Status" is New and "Is User" has an X, it means that person has not yet accepted the invitation and is not a user with your organization account.

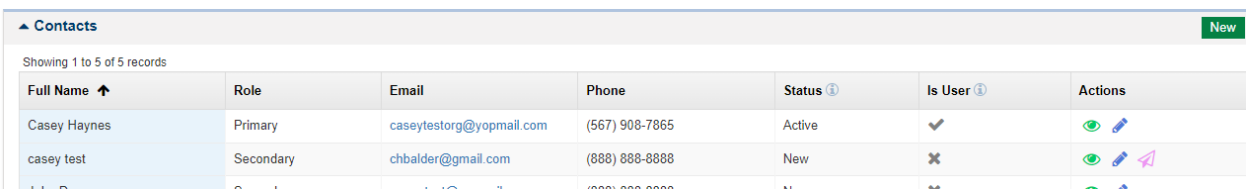

## **FAQs**

• Under "Role" in the screenshot above, you may see users listed as Primary or Secondary. Both Primary and Secondary users can see and work on your pre-application, but **only Primary users will be able to see and click the "Submit to Grantor" button.**

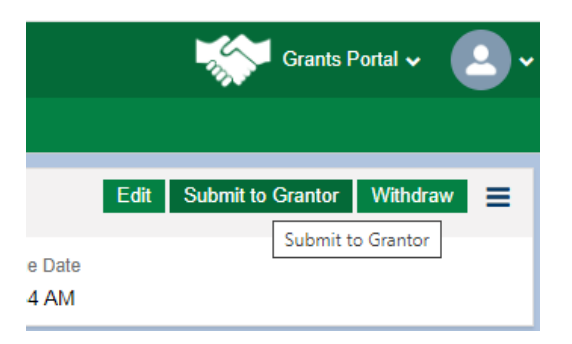

- The Contacts section of you organization profile can have **up to 3 users.**
- **If you are working with a LDD, do not add them to your organization profile**. You can associate LDD contacts on your pre-application record (see the Preapplication Guidance Document [on our website](https://www.nbrc.gov/content/program-areas) for those details). Associating an LDD with your pre-application record is entirely optional at this time, so when in doubt, just save that for later!